# **4D ODBC Driver**

Open Database Connectivity Standard (ODBC) es una API (Application Programming Interface) estándar y abierta, que utiliza SQL para acceder a una o más bases de datos desde una sola aplicación. 4D y 4D Server ofrecen un servidor SQL nativo que activa esta funcionalidad.

Para establecer una conexión entre una aplicación y una base de datos utilizando ODBC,

debe descargar el driver ODBC de 4D, disponible en versión 32 bits para Mac OS o Windows y en versión 64 bits para Windows (la versión 64 bits para OS X está disponible a partir de 4D v14 R2). No requiere utilizar librerías externas: todo está en el driver ODBC de 4D.

Puede usar este driver para recuperar los datos de clientes ODBC, como Word, Excel, Crystal Reports®, o utilizando un script Python, un bridge JDBC-ODBC, o cualquier otro cliente ODBC.

El driver ODBC de 4D está disponible en nuestro sitio web:

<http://www.4d.com/downloads/products.html>

- [Instalación en Windows](#page-1-0)
- [Instalación en OS X](#page-7-0)
- [Utilización de una cadena de conexión](#page-11-0)

# <span id="page-1-0"></span>**Instalación en Windows**

4D ofrece dos versiones de driver (una versión de 32 bits y una versión de 64 bits) del instalador ODBC Driver para Windows. Puede descargar uno (o ambos) archivos del sitio web de 4D:

- 4D\_ODBC\_Driver\_vXX\_(32-bit).exe
- 4D\_ODBC\_Driver\_vXX\_(64-bit).exe

Se elige el driver en función de la versión del cliente ODBC, y no de la versión de su 4D o 4D Server. Por ejemplo, si está utilizando una versión 32 bits de Excel 2010 con un 4D Server de 64 bits, entonces necesitarás un driver ODBC de 32 bits. Puede incluso instalar los dos drivers en la misma máquina.

Recuerde que debe desinstalar cualquier versión anterior del Driver ODBC antes de instalar una nueva.

**Nota**: si instala la versión de 32 bits en un sistema operativo de 64 bits, debe utilizar el Administrador de fuentes de datos ODBC 32 bit en lugar de la versión de 64 bits predeterminada.

Puede recuperar la versión apropiada del Administrador ODBC en los siguientes lugares:

- 32 bits: C:\WINDOWS\syswow64\odbcad32.exe
- 64 bits: C:\WINDOWS\system32\odbcad32.exe

**Atención**: el Administrador 32 bits se encuentra en "syswow64" y el Administrador 64 bits en "system32". Como esto no es intuitivo, debe asegurarse de no confundir uno con el otro.

Para más información sobre el Administrador de fuentes de datos ODBC, consulte la siguiente nota técnica de Microsoft:

http://support.microsoft.com/kb/942976/en-us

### **Crear una fuente de datos DSN**

Un DSN (Data Source Name) es un conjunto de llaves de registro que permiten a una aplicación, el cliente ODBC, conectarse al servidor SQL nativo de 4D o de 4D Server. Las aplicaciones como Crystal Reports®, Word y/o Excel pueden ser todas los clientes OBDC y también puede escribir su propio cliente ODBC utilizando Python, PHP, C, C ++ o cualquier lenguaje que permite el uso de ODBC.

Después de ejecutar el instalador del Driver ODBC, es necesario definir un DSN para conectarse a la base deseada.

Para agregar un DSN, lance el administrador de fuentes de datos ODBC seleccionando Inicio/Panel de control/Herramientas administrativas/Fuentes de datos (ODBC).

Haga clic en la pestaña "Drivers" para verificar que el driver 4D ODBC está instalado correctamente:

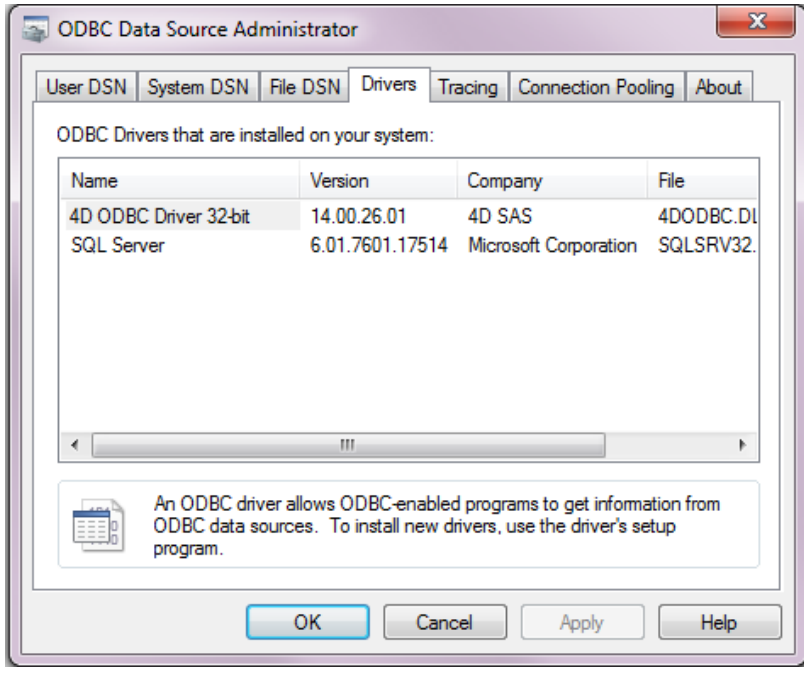

Para agregar un DSN con el driver 4D ODBC:

#### 1. **Haga clic en una de las siguientes pestañas:**

- "DSN usuario" (si desea que la fuente de datos esté disponible sólo para el usuario actual conectado en el equipo. Esta fuente de datos sólo se puede utilizar en la máquina actual).
	- **O**
- "DSN sistema" (si desea que la fuente de datos esté disponible para todos los usuarios de este equipo, incluyendo servicios NT)
- 2. **Haga clic en el botó Añadir y seleccione el driver 4D ODBC de la lista de drivers configurados:**

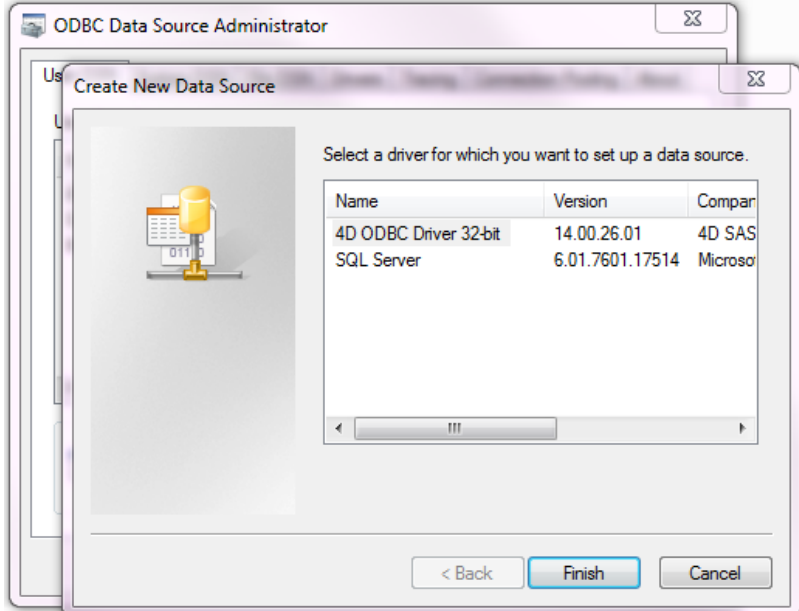

3. Haga clic en **Terminar.** El diálogo de configuración del driver 4D ODBC aparece:

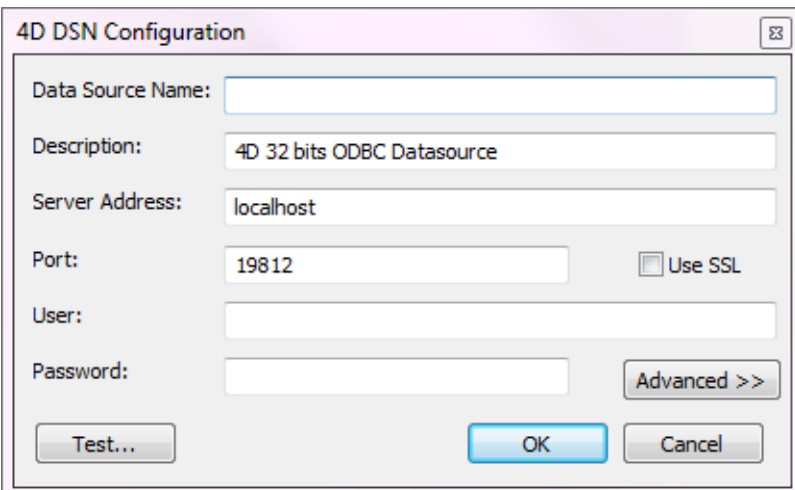

**Nota**: cuando seleccione un DSN existente y haga clic en el botón **Configurar...**, este mismo diálogo aparece precargado con todas las características del DSN.

4. **Haga clic en OK para guardar los cambios antes de cerrar la ventana del panel de configuración.**

### **Configurar su DSN**

Los campos de estos diálogos tienen que ser llenados con la siguiente información:

#### **Nombre de la fuente de datos::**

Introduzca un nombre único para esta fuente de datos. Por defecto: "". Este campo es obligatorio.

**Descripción:**

Escriba una breve descripción de esta fuente de datos. Por defecto: "".

Este campo es opcional.

**Dirección del servidor:**

Ejemplos:

"localhost" La aplicación 4D se encuentra en el equipo local.

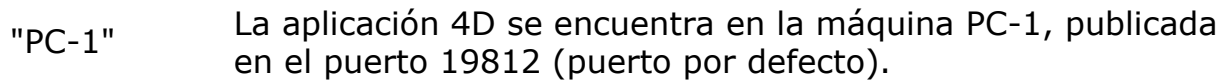

"148.1.2.3" La aplicación 4D tiene la dirección IP 148.1.2.3.

Por defecto: "localhost". Este campo es obligatorio.

**Puerto:**

Introduzca el puerto de acceso 4D. Por defecto: "19812". Este campo es opcional.

**Casilla de selección SSL:**

Al seleccionar esta opción permite la conexión con 4D Server si la opción "Activar SSL" se ha definido en la página SQL/Configuración de las Propiedades de la base.

#### **Usuario:**

Introduzca el nombre de usuario utilizado para probar la conexión con 4D.. Por defecto: "".

Este campo es opcional.

#### **Contraseña:**

Introduzca la contraseña utilizada (en combinación con el nombre de usuario) para probar la conexión con 4D. Por defecto: "".

Este campo es opcional.

**Botón de prueba** Prueba la conexión con los parámetros actuales. Utiliza "Nombre de usuario" y "Contraseña" para iniciar sesión.

## **Configuración avanzada**

Haciendo clic en el botón **Avanzado >>** tiene accesso a opciones adicionales como se muestra aquí:

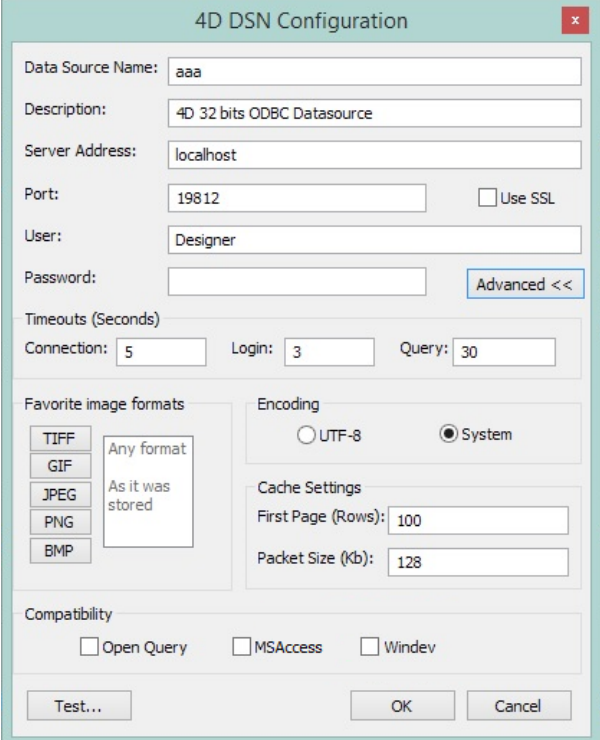

#### **Timeouts (Segundos)**

**Conexión:**

Introduzca el tiempo de espera en segundos a utilizar (0 significa sin timeout) después de iniciar sesión en el driver para conectarse a un socket en el servidor: dirección del puerto.

Por defecto: "".

Este campo es opcional.

#### **Inicio de sesión:**

Introduzca el tiempo de espera en segundos a utilizar (0 significa que no hay tiempo de espera) cuando el driver envía una petición y recibe el estado del servidor.

Por defecto: "".

Este campo es opcional.

#### **Búsqueda:**

Introduzca el tiempo de espera en segundos a utilizar (0 significa que no hay tiempo de espera) cuando se espera una respuesta después de una búsqueda al servidor.

Por defecto: "".

Las imágenes almacenadas en bases de datos 4D se recuperan por ODBC como Blobs. Este ajuste le permite seleccionar los formatos que prefiera. Por defecto, si no selecciona ningún favorito, 4D selecciona el mejor formato disponible con respecto a la visualización de la pantalla.

Cuando se elige uno o más formatos, 4D sólo proporciona uno de esos formatos (por orden de preferencia). Si no hay imágenes disponibles en cualquiera de sus formatos favoritos, 4D convierte las imágenes al primer formato en la lista.

Por ejemplo, si ha seleccionado GIF y JPEG como sus formatos preferidos de la imagen:

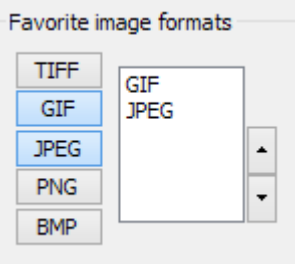

4D primero comprueba si hay formatos .gif o .jpeg disponibles. Si ni están disponibles, entonces convierte los formatos a .gif ya que está primero en la lista. **Codificación**: establece la codificación del texto.

- UTF-8 (Unicode) (recomendado)
- Sistema (depende de la configuración de su sistema operativo)

**Configuración de la caché**: se utiliza para modificar la forma en que la red gestiona la caché. En general, estos ajustes no deben tocarse.

**Compatibilidad**: configuración para habilitar el controlador ODBC para trabajar correctamente con OpenQuery, MSAccess y/o Windev. Sólo deben ser comprobados si tiene problemas con estas aplicaciones particulares.

### **Desinstalar un driver ODBC**

Si tiene la intención de eliminar por completo un Driver 4D ODBC, primero debe eliminar todos los nombres de fuentes de datos creados para este controlador. Esto se puede hacer desde el Administrador de fuentes de datos ODBC:

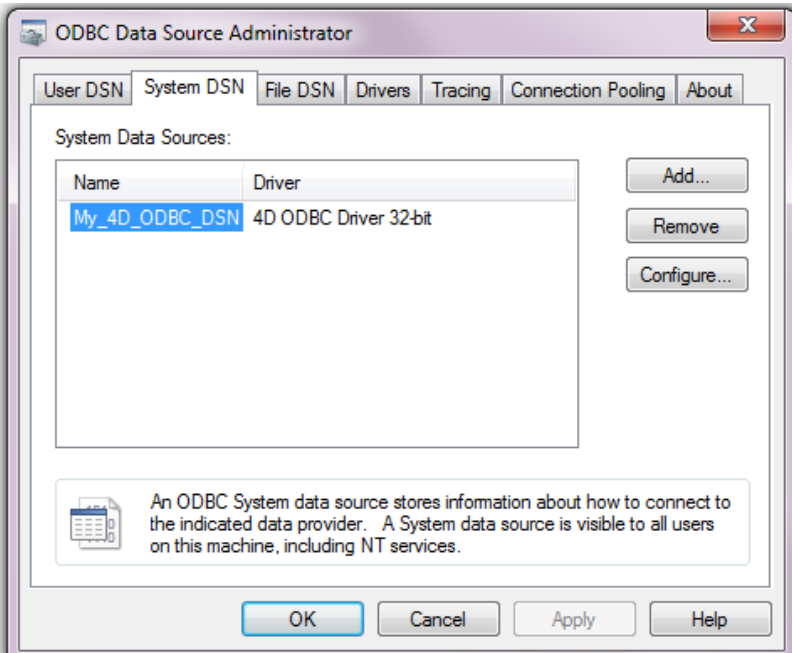

Si sólo va a actualizar un controlador 4D ODBC, no es necesario eliminar los DSNs adjuntos.

Para eliminar un controlador 4D ODBC, sólo tiene que lanzar el instalador 4D ODBC y seleccionar la opción Eliminar; el instalador se encargará del resto:

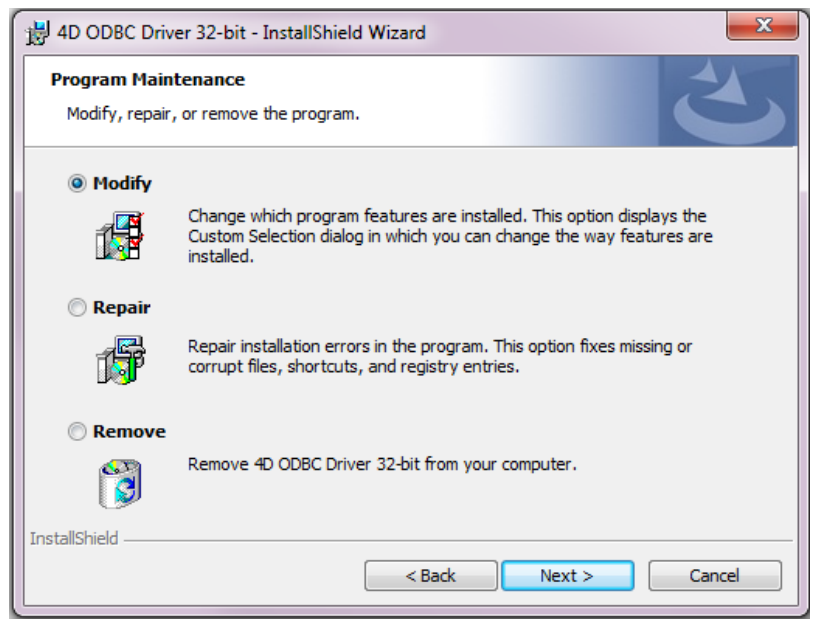

# <span id="page-7-0"></span>**Instalación en OS X**

El 4D Driver ODBC en Macintosh debe instalarse manualmente. Antes de comenzar, para permitir el uso de ODBC, asegúrese de que haya descargado el último framework iODBC desde aquí:

[http://www.iodbc.org/dataspace/iodbc/wiki/iODBC/Downloads](http://www.iodbc.org/dataspace/doc/iodbc/wiki/iodbcWiki/Downloads)

Descargue el Driver ODBC desde el sitio web de 4D. La carpeta contiene las versiones de 32 bits y 64 bits:

- 4D ODBC x32.bundle
- 4D ODBC x64.bundle

Usted elige su controlador basado en la versión de su cliente ODBC, y no la de su 4D o 4D Server. Por ejemplo, si está utilizando una versión de 64 bits de Python como su cliente ODBC, entonces necesita un controlador ODBC de 64 bits, incluso si está utilizando una versión de 32 bits de 4D Server. Puede instalar ambos drivers en la misma máquina.

[Instalación de un driver ODBC en OS X](#page-8-0) [Desinstalar un Driver ODBC en OS X](#page-10-0)

<span id="page-8-0"></span>Para instalar el Driver ODBC:

- 1. **Copie el 4D ODBC x64.bundle y/o el 4D ODBC x32.bundle en la carpeta {Library}/ODBC/**
- 2. **Abra el archivo de texto** *odbcinst.ini* **que se encuentra en la carpeta /Library/ODBC/ con un editor de texto y modifíquelo de esta forma:**

```
[ODBC Drivers]
4D v16 ODBC Driver 64-bit = Installed
4D v16 ODBC Driver 32-bit = Installed
[4D v16 ODBC Driver 64-bit]
Driver = /Library/ODBC/4D ODBC x64.bundle/Contents/MacOS/4D ODBC x64
Setup = /Library/ODBC/4D ODBC x64.bundle/Contents/MacOS/4D ODBC x64
APILevel = 2ConnectFunctions = YYN
DriverODBCVer = 3.52FileUsage = 0SQLLevel = 3[4D v16 ODBC Driver 32-bit]
Driver = /Library/ODBC/4D ODBC x32.bundle/Contents/MacOS/4D ODBC x32
Setup = /Library/ODBC/4D ODBC x32.bundle/Contents/MacOS/4D ODBC x32
APILEvel = 2ConnectFunctions = YYN
DriverODBCVer = 3.52
FileUsage = 0SQLLevel = 3
```
**Nota:** si el archivo *odbcinst.ini* no existe, debe crearlo.

Ahora puede lanzar el ODBC Manager ubicado en la carpeta "Applications/Utilities/" para crear un Data Source Name (DSN) o puede utilizar uno de los que vienen con el framework iODBC.

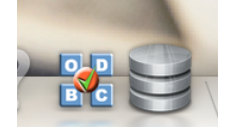

**Crear un DSN**

El driver 64 bits no tiene interfaz.

- 1. **Haga clic en la pestaña System DSN.**
- 2. **Haga clic en el botón Añadir y elija el driver 4D ODBC 64 bits en la lista de drivers configurados. El generador de DSN genérico aparece.**
- 3.  **Llene los pares Keyword/Value en el siguiente diálogo:**

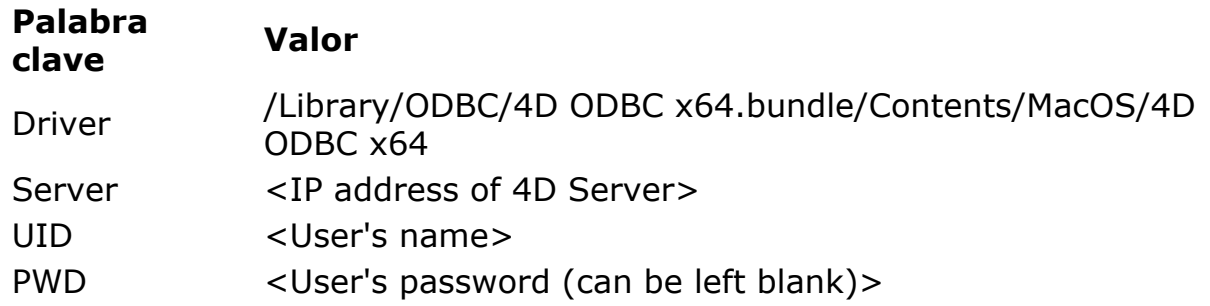

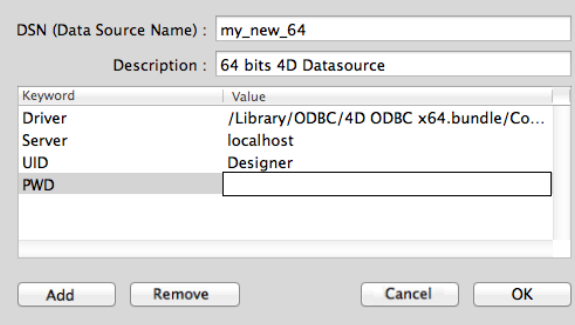

# Este es el equivalente para iODBC:<br>
Generic ODBC Driver Setup

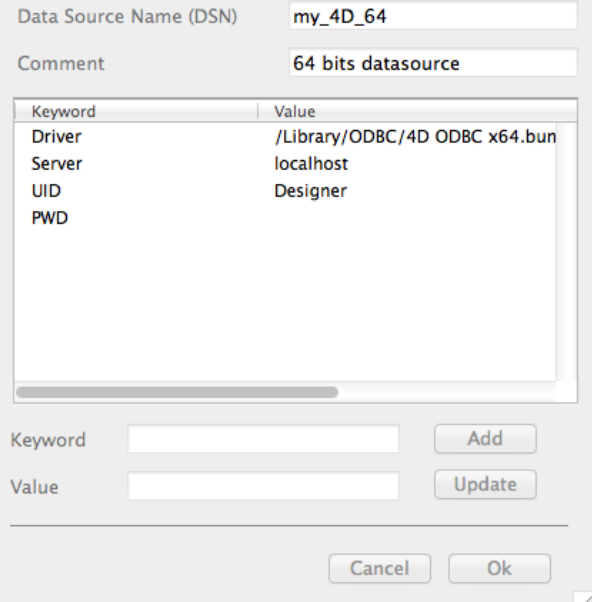

[Para mayor información sobre palabras claves consulte la sección](file:///4Dv17/4D/17/#command_6#2886063) **Palabras claves**.

#### 4. **Haga clic en OK**

El nuevo DSN estará disponible en la pestaña System DSN de su Administrador ODBC.

<span id="page-10-0"></span>Para desinstalar un Driver ODBC 4D, sólo utilice el Administrador ODBC que se encuentra en la carpeta Application Utilities.

Lance el Administrador ODBC y haga clic en la pestaña Drivers:

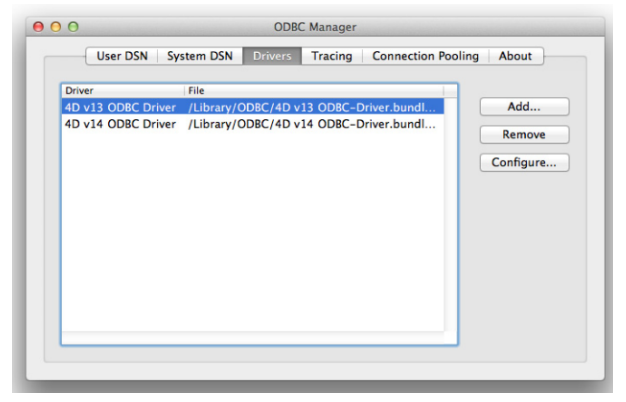

Para eliminar un Driver ODBC 4D, sólo selecciónelo en la lista de los drivers instalados y presione el botón **Remove**. Se le pedirá que confirme esta eliminación:

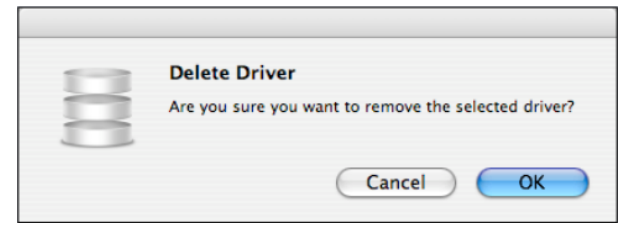

Luego tendrá que eliminar los siguientes archivos manualmente: /Library/4D ODBC x32.bundle /Library/4D ODBC x64.bundle

# <span id="page-11-0"></span>**Utilización de una cadena de conexión**

Cuando se utiliza la API ODBC en PHP, con un script Python, Java, C, C ++ o cualquier lenguaje de programación, puede conectarse sin necesidad de utilizar un DSN por medio de una cadena de conexión.

Ejemplo utilizando Python:

```
import pyodbc
conn = pyodbc.connect('Driver={4D ODBC Driver 32-bit} ;Server=187.145.45.23
;UID=Designer ;PWD=123456')
curs = conn.cursor()curs.execute('select (id, name) from table_1')
curs.fetchone()
curs.close()
conn.close()
```
Este ejemplo utiliza las siguientes palabras claves:

- Driver: definido para utilizar el driver 4D ODBC 32 bits
- Server: definido para utilizar el 4D Server en la máquina con la dirección IP= "187.145.45.23"; no se especifica ningún puerto, se utilizará el puerto por defecto (19812).
- UID y PWD: definido para conectar como "Diseñador" utilizando "123456" como contraseña.

Las palabras claves no distinguen entre mayúsculas y minúsculas y se pueden utilizar en cualquier orden, con la excepción de "Driver", que debe ser lo primero, si se utiliza. Cuando no se especifica una palabra clave, se utiliza el valor predeterminado.

Una cadena de conexión también puede utilizar un DSN. Al crear un DSN usando la ventana de configuración de 4D, se guarda la configuración en el registro o en el archivo odbc.ini utilizando las mismas palabras claves.

Por ejemplo, si utiliza la cadena de conexión:

conn=pyodbc.connect('DSN=My\_4D\_DSN')

... es el equivalente de una cadena de conexión usando los mismos valores definidos en el DSN 'My\_4D\_DSN' DSN.

Una descripción de todas las palabras claves utilizadas en una cadena de conexión, o al configurar un DSN, se muestra a continuación.

#### **Driver**

Identifica el ODBC Driver utilizado.

Para una cadena de conexión: utilice el valor "{4D ODBC Driver 32-bit}" o "{4D ODBC Driver 64-bit}"

Para una definición DSN (OS X): utilice "/Library/ODBC/4D ODBC x32.bundle/Contents/MacOS/4D ODBC x32" o "/Library/ODBC/4D ODBC x64.bundle/Contents/MacOS/4D ODBC x64" en el archivo obdc.ini o en la configuración para llave/valor DSN genérica.

#### **DSN**

Para una cadena de conexión: indica un DSN a utilizar.

En este caso, no es necesario utilizar otras palabras claves desde que se definieron en el DSN.

Para una definición DSN: usted asigna un nombre directamente y no necesita una palabra clave.

#### **Descripción**

Para una cadena de conexión: esta palabra clave no se utiliza. Para una definición DSN: puede introducir una descripción corta (opcional). Valor por defecto: ""

#### **Server**

Indica la dirección IP o el nombre del servidor 4D al cual usted desea conectarse. Ejemplos: "127.0.0.1", "localhost",

"2001:0db8:0000:85a3:0000:0000:ac1f:8001".

Valor por defecto: "localhost".

#### **Port**

Especifica el puerto de conexión.

Valor por defecto: 19812

Este puerto debe ser el mismo que el que se proporciona en la página SQL/Página de configuración de las Propiedades de la base (en el equipo servidor).

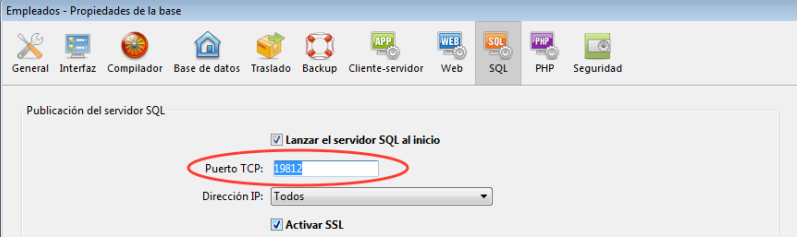

#### **UID**

Identifica el nombre del usuario bajo el cual se conectará. Valor por defecto: ""

#### **PWD**

Ofrece la contraseña asociada con el nombre de usuario especificado en la clave UID.

Valor por defecto: ""

#### **SSL**

Activa una conexión TLS.

Para una cadena de conexión: puede ser "True" o "False" Para una definición DSN: aparece como una casilla de selección Valor por defecto: "False"

#### **PhysicalConnectionTimeout**\*

Una conexión ODBC comienza mediante la conexión a la red TCP/IP. Este valor establece el tiempo de espera para este paso. Valor por defecto: 0

#### **LoginTimeout**\*

Una vez que el driver está conectado a la red TCP/IP, a continuación, debe ser reconocido por el servidor 4D. Por lo tanto, envía un marco que contiene el usuario, la contraseña y otra información. Este tiempo de espera establece el tiempo máximo de espera por una respuesta.

Valor por defecto: 0

#### **QueryTimeout**\*

Una vez un driver ODBC esté conectado, también puede ejecutar consultas y manipular datos. Este tiempo de espera, expresado en segundos, se aplica en este caso.

Valor por defecto: 0

*\* Los Timeouts definen el tiempo de espera antes de abortar una acción. Sus valores se expresan en segundos, con 0 siendo tiempo de espera ilimitado.*

- **DefaultPageSize** (configuración avanzada): Valor expresado en filas.
- **NetworkCacheSize** (configuración avanzada): Valor expresado en KB.
- **FavouriteImageFormats** (configuración avanzada): Para una cadena de conexión: contiene una lista de formatos imagen aceptados, separados por espacios, elegidos de entre los siguientes: .tiff, .gif, .jpg, .png, .bmp. Valor por defecto: "" (acepta todo formato imagen)
- **CharsEncoding** (configuración avanzada): Para una cadena de conexión: puede ser "UTF-8" o "System". Para una definición de DSN: mostrado como un botón de radio Valor por defecto: UTF-8
- **OpenQuery** (configuración avanzada): Para una cadena de conexión: utilice "True" o "False". Si utiliza SQLServerManagementStudio y experimenta dificultades para conectarse a 4D, es preferible ejecutar el siguiente script:

```
EXEC sp_addlinkedserver
@server = '<Your name>',
@srvproduct = '<Anything>',
@provider = 'MSDASQL',
@provstr = 'OpenQuery=true;dsn=<a 4D-defined DSN>;UID=<your 4D
User>;PWD=<Password>'
```
Para una definición de DSN: aparece como una casilla de selección Valor por defecto: False (no seleccionado)

- **MSAccess** (configuración avanzada): Para una cadena de conexión: utilice "True" o "False". Si tiene problemas con las fechas y horas, puede intentar definir esta opción como "True". Para una definición de DSN: aparece como una casilla de verificación Valor por defecto: False (no seleccionado)
- **Windev** (configuración avanzada): Para una cadena de conexión: utilice "True" o "False". Si encuentra problemas con Windev, puede intentar definir esta opción como "True". Para una definición de DSN: aparece como una casilla de selección Valor por defecto: False (no seleccionado)